## Создание карточки Уполномоченного представителя

- [Заполнение данных об уполномоченном представителе](#page-0-0)
- [Заполнение информации об ответственных лицах](#page-1-0)

## <span id="page-0-0"></span>Заполнение данных об уполномоченном представителе

Для начала работы с сервисом 1С:Уполномоченный представитель заполните информацию об основной организации (уполномоченном представителе). Для этого в одноименной строке нажмите кнопку Начать:

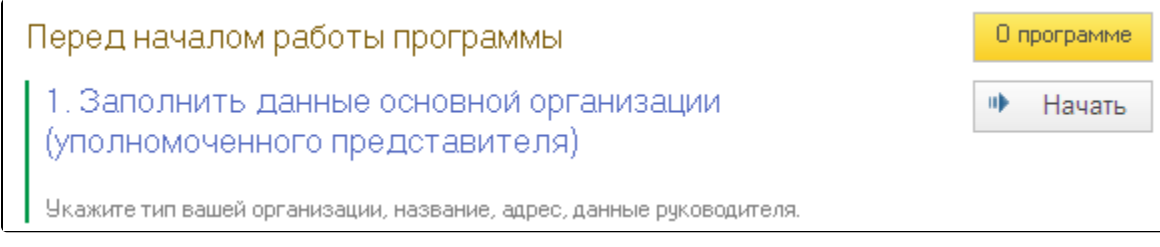

## В открывшемся окне выберите вид организации и нажмите кнопку ОК:

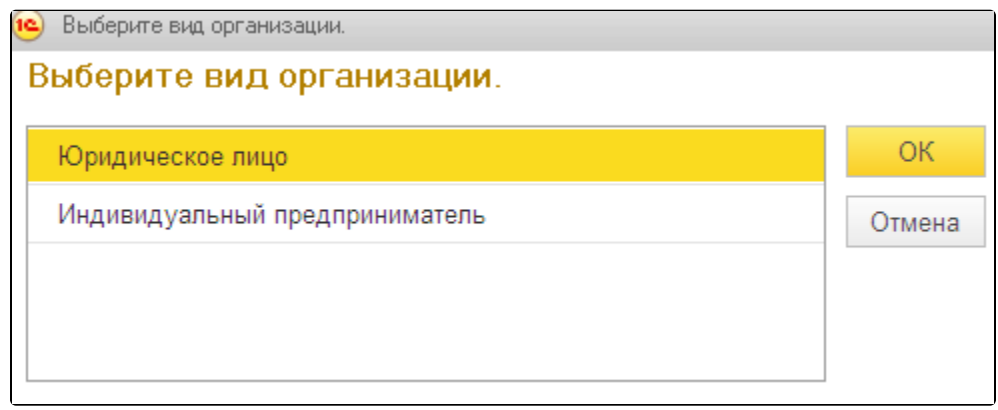

На следующем этапе заполните все реквизиты в карточке налогоплательщика:

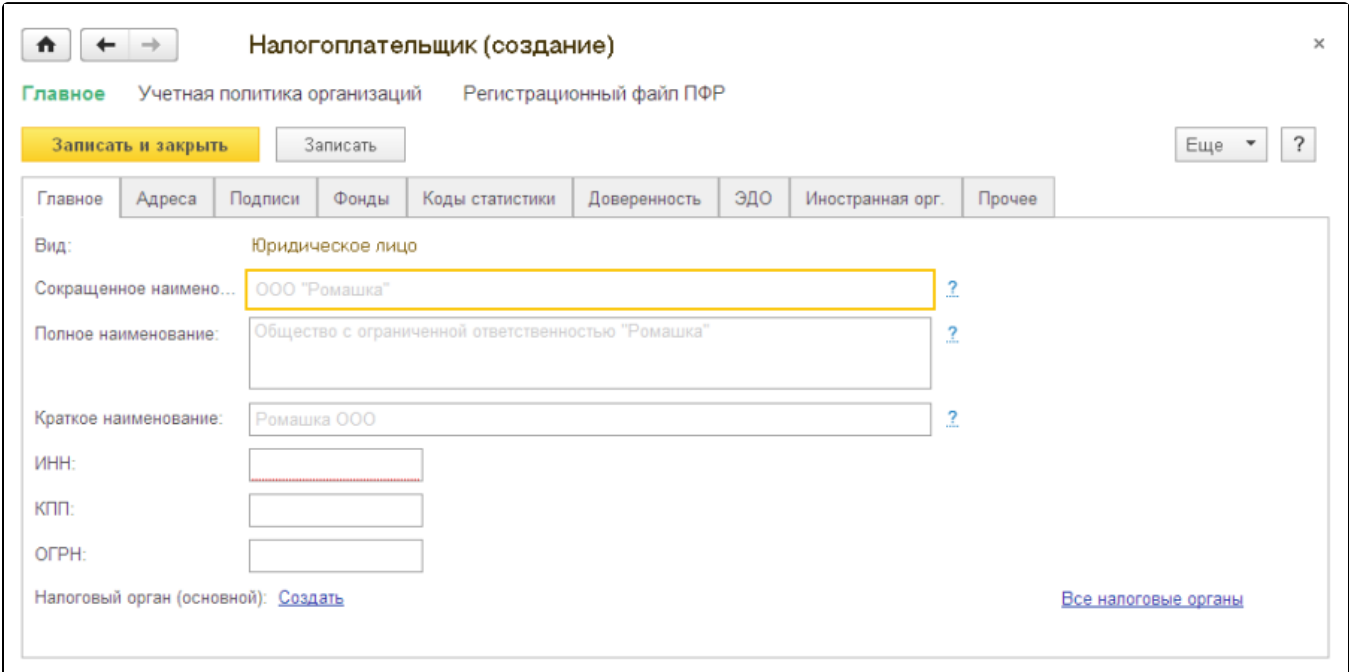

Реквизиты, подчеркнутые красной линией, обязательны для заполнения.

После заполнения всех реквизитов нажмите кнопку Записать и закрыть.

## <span id="page-1-0"></span>Заполнение информации об ответственных лицах

На вкладке Подписи перейдите по ссылке Создать напротив должности, для которой вы планируете заполнить информацию:

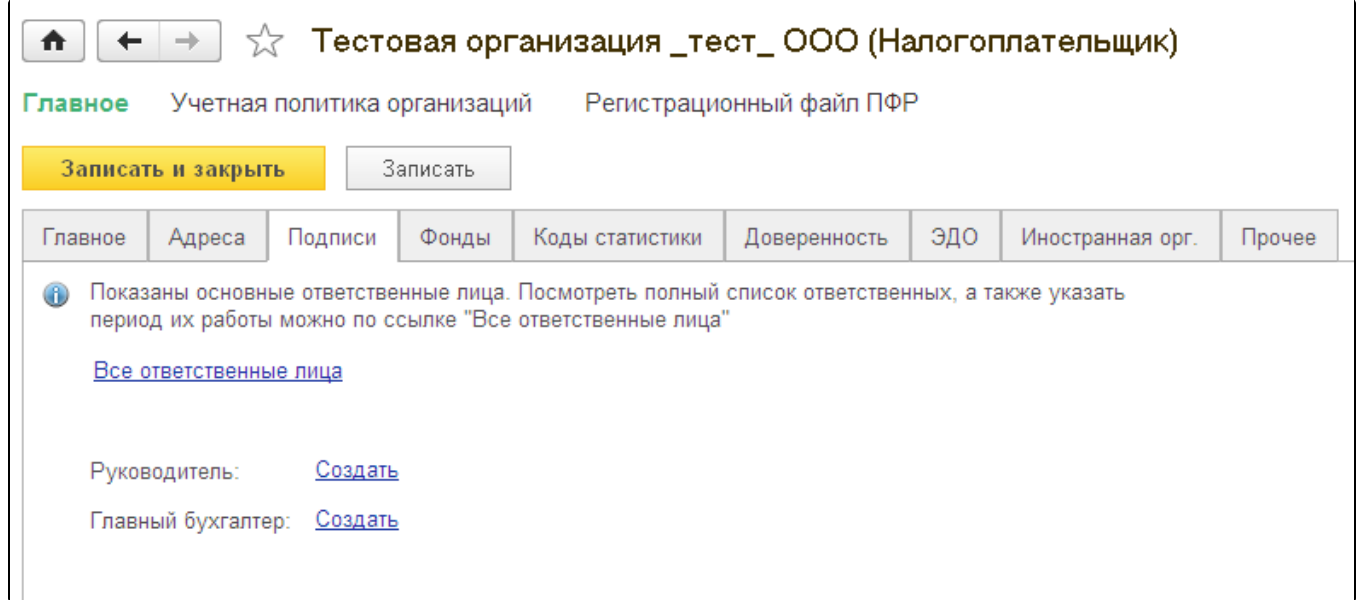

В открывшемся окне нажмите кнопку Выбрать в строке Физическое лицо. Если нужное физическое лицо отсутствует в списке, нажмите кнопку + (создать) для заполнения информации о нем:

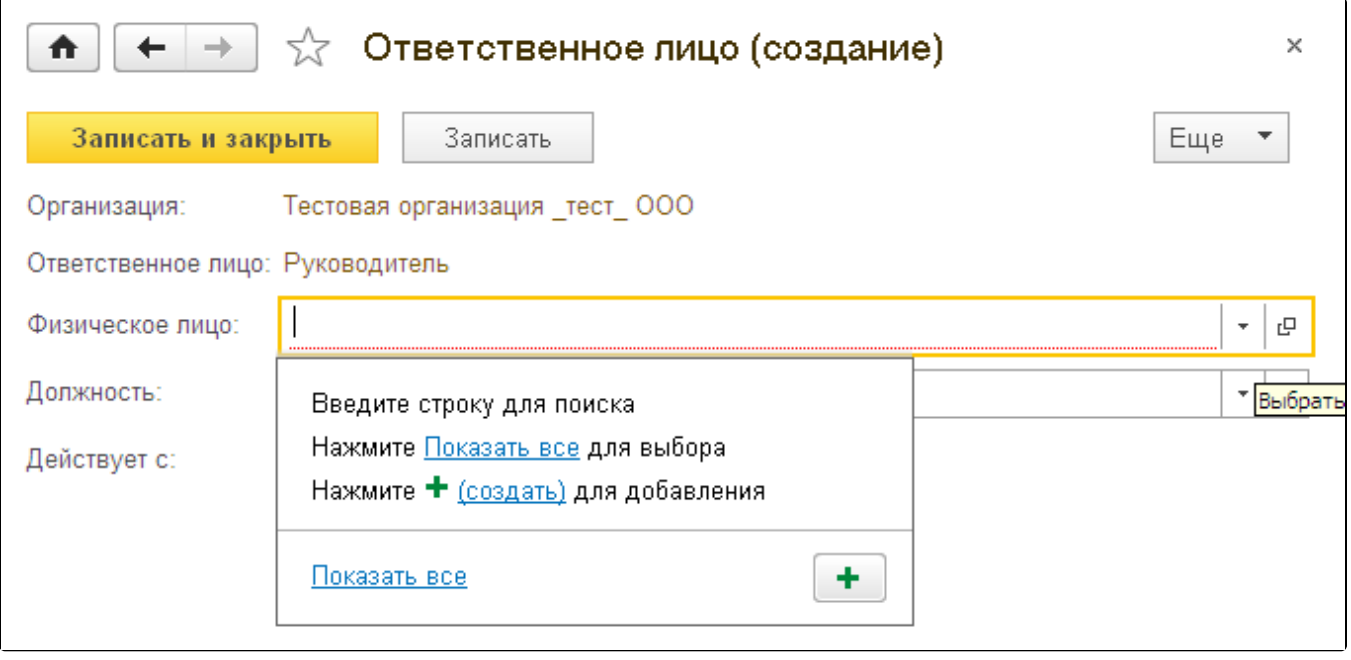

В окне создания физического лица заполните реквизиты физического лица и нажмите кнопку Записать и закрыть:

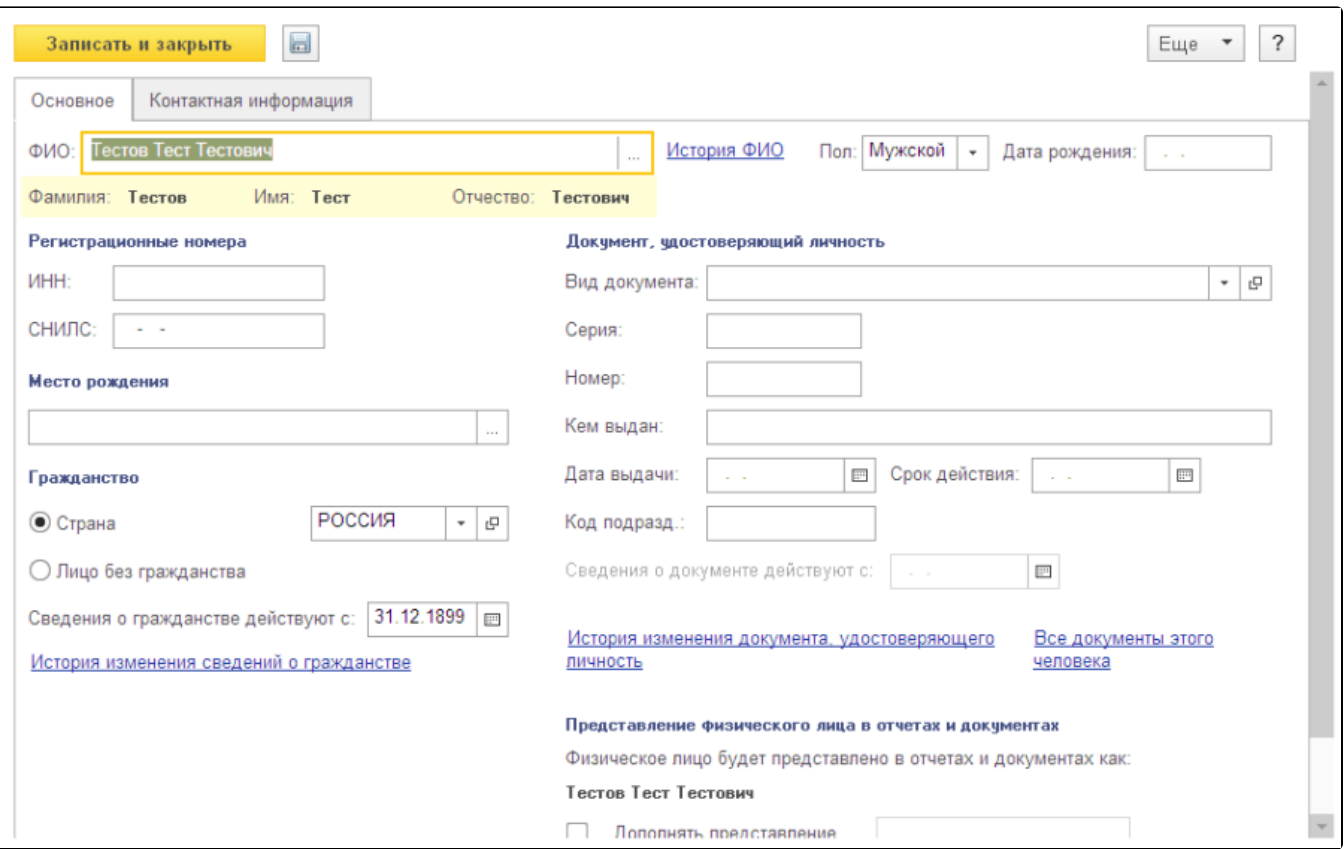

В строке Физическое лицо будут прописаны Ф.И.О ответственного лица. Выберите из справочника должность сотрудника. После заполнения всей информации нажмите кнопку Записать и закрыть:

 $\overline{\phantom{a}}$ 

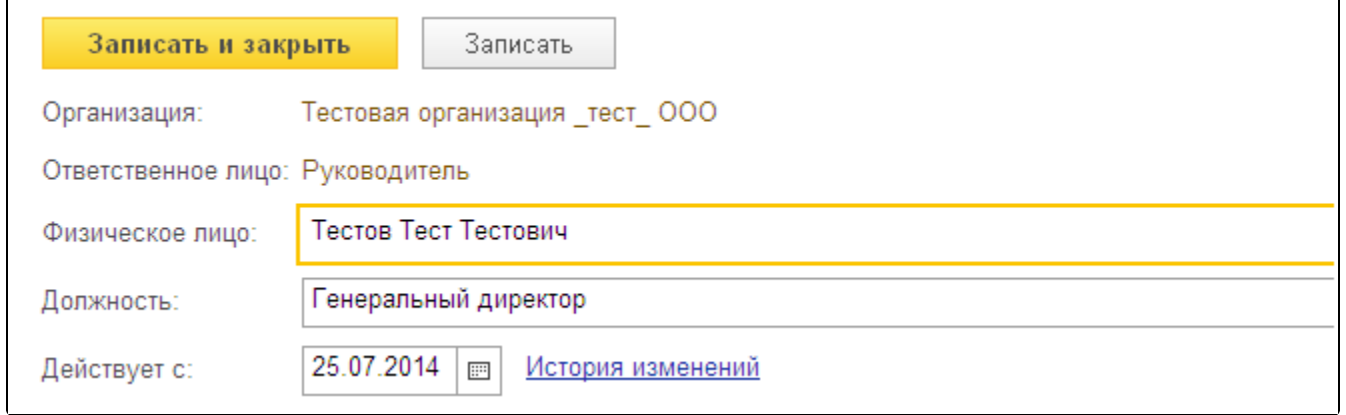

После заполнения данных можно перейти к [созданию заявления на подключение к электронному документообороту](https://help.astralnalog.ru/pages/viewpage.action?pageId=129675301).

 $\epsilon$